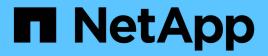

# Access ONTAP tools for VMware vSphere maintenance console

ONTAP tools for VMware vSphere 10.1

NetApp June 21, 2024

This PDF was generated from https://docs.netapp.com/us-en/ontap-tools-vmware-vsphere-10/manage/maintenance-console.html on June 21, 2024. Always check docs.netapp.com for the latest.

# **Table of Contents**

| Acce | ess ONTAP tools for VMware vSphere maintenance console        | 1 |
|------|---------------------------------------------------------------|---|
| 0    | verview of ONTAP tools for VMware vSphere maintenance console | 1 |
| C    | onfigure remote diagnostic access                             | 2 |
| St   | tart the SSH on other nodes                                   | 3 |
| U    | pdate the vCenter Server and ONTAP credentials                | 3 |

# Access ONTAP tools for VMware vSphere maintenance console

### **Overview of ONTAP tools for VMware vSphere maintenance** console

You can manage your application, system, and network configurations by using the maintenance console of ONTAP tools. You can change your administrator password and maintenance password. You can also generate support bundles, set different log levels, view and manage TLS configurations, and start remote diagnostics.

You should have VMware tools installed after deploying ONTAP tools for VMware vSphere to access the maintenance console. You should use maint as the username and the password you configured during deployment to log in to the maintenance console of ONTAP tools. You should use nano for editing the files in maintenance or root login console.

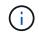

You should set a password for the diag user while enabling remote diagnostics.

You should use the Summary tab of your deployed ONTAP tools for VMware vSphere to access the

maintenance console. When you click , the maintenance console starts.

| Console Menu              | Options                                                            |
|---------------------------|--------------------------------------------------------------------|
| Application Configuration | 1. Display server status summary                                   |
|                           | 2. Change LOG level for VASA Provider Services<br>and SRA Services |
|                           | 3. Disable AutoSupport                                             |
| System Configuration      | 1. Reboot virtual machine                                          |
|                           | 2. Shutdown virtual machine                                        |
|                           | 3. Generate token to reset manager UI password                     |
|                           | 4. Change time zone                                                |
|                           | 5. Add new NTP server                                              |
|                           | 6. Increase jail disk size (/jail)                                 |
|                           | 7. Upgrade                                                         |
|                           | 8. Install VMware Tools                                            |

| Network Configuration   | 1. Display IP address settings         |
|-------------------------|----------------------------------------|
|                         | 2. Display domain name search settings |
|                         | 3. Change domain name search settings  |
|                         | 4. Display static routes               |
|                         | 5. Change static routes                |
|                         | 6. Commit changes                      |
|                         | 7. Ping a host                         |
|                         | 8. Restore default settings            |
|                         |                                        |
| Support and Diagnostics | 1. Access diagnostic shell             |
|                         | 2. Enable remote diagnostic access     |
|                         |                                        |

## **Configure remote diagnostic access**

You can configure ONTAP tools for VMware vSphere to enable SSH access for the diag user.

#### What you will need

The VASA Provider extension should be enabled for your vCenter Server instance.

#### About this task

Using SSH to access the diag user account has the following limitations:

- You are allowed only one login account per activation of SSH.
- SSH access to the diag user account is disabled when one of the following happens:
  - The time expires.

The login session remains valid only till midnight the next day.

• You log in as a diag user again using SSH.

#### Steps

- 1. From vCenter Server, open a console to VASA Provider.
- 2. Log in as the maintenance user.
- 3. Enter 4 to select Support and Diagnostics.
- 4. Enter 3 to select Enable remote diagnostics access.
- 5. Enter y in the Confirmation dialog box to enable remote diagnostic access.
- 6. Enter a password for remote diagnostic access.

# Start the SSH on other nodes

You need to start the SSH on other nodes before you upgrade.

#### What you will need

The VASA Provider extension should be enabled for your vCenter Server instance.

#### About this task

Perform this procedure on each of the nodes, before you upgrade.

#### Steps

- 1. From vCenter Server, open a console to VASA Provider.
- 2. Log in as the maintenance user.
- 3. Enter 4 to select Support and Diagnostics.
- 4. Enter 1 to select Access diagnostic shell.
- 5. Enter y to proceed.
- 6. Run the command *sudo systemctl restart ssh*.

### Update the vCenter Server and ONTAP credentials

You can update the vCenter Server instance and ONTAP credentials using the maintenance console.

#### What you will need

You need to have maintenance user login credentials.

#### About this task

If you have changed the credentials for vCenter Server, ONTAP, or Data LIF post deployment, then you need to update the credentials using this procedure.

#### Steps

- 1. From vCenter Server, open a console to VASA Provider.
- 2. Log in as the maintenance user.
- 3. Enter 4 to select Support and Diagnostics.
- 4. Enter 1 to select Access diagnostic shell.
- 5. Enter y to proceed.
- 6. Update the credentials as required:
  - a. For Updating the ONTAP credentials run the command:

otv-update --ontapUsername <new username> --ontapPassword <new password>

b. For Updating the vCenter credentials run the command:

otv-update --vcenterUsername <new username> --vcenterPassword <new password>

c. For Updating the data LIF run the command:

otv-update --dataLif <new Datalif IP>

#### **Copyright information**

Copyright © 2024 NetApp, Inc. All Rights Reserved. Printed in the U.S. No part of this document covered by copyright may be reproduced in any form or by any means—graphic, electronic, or mechanical, including photocopying, recording, taping, or storage in an electronic retrieval system—without prior written permission of the copyright owner.

Software derived from copyrighted NetApp material is subject to the following license and disclaimer:

THIS SOFTWARE IS PROVIDED BY NETAPP "AS IS" AND WITHOUT ANY EXPRESS OR IMPLIED WARRANTIES, INCLUDING, BUT NOT LIMITED TO, THE IMPLIED WARRANTIES OF MERCHANTABILITY AND FITNESS FOR A PARTICULAR PURPOSE, WHICH ARE HEREBY DISCLAIMED. IN NO EVENT SHALL NETAPP BE LIABLE FOR ANY DIRECT, INDIRECT, INCIDENTAL, SPECIAL, EXEMPLARY, OR CONSEQUENTIAL DAMAGES (INCLUDING, BUT NOT LIMITED TO, PROCUREMENT OF SUBSTITUTE GOODS OR SERVICES; LOSS OF USE, DATA, OR PROFITS; OR BUSINESS INTERRUPTION) HOWEVER CAUSED AND ON ANY THEORY OF LIABILITY, WHETHER IN CONTRACT, STRICT LIABILITY, OR TORT (INCLUDING NEGLIGENCE OR OTHERWISE) ARISING IN ANY WAY OUT OF THE USE OF THIS SOFTWARE, EVEN IF ADVISED OF THE POSSIBILITY OF SUCH DAMAGE.

NetApp reserves the right to change any products described herein at any time, and without notice. NetApp assumes no responsibility or liability arising from the use of products described herein, except as expressly agreed to in writing by NetApp. The use or purchase of this product does not convey a license under any patent rights, trademark rights, or any other intellectual property rights of NetApp.

The product described in this manual may be protected by one or more U.S. patents, foreign patents, or pending applications.

LIMITED RIGHTS LEGEND: Use, duplication, or disclosure by the government is subject to restrictions as set forth in subparagraph (b)(3) of the Rights in Technical Data -Noncommercial Items at DFARS 252.227-7013 (FEB 2014) and FAR 52.227-19 (DEC 2007).

Data contained herein pertains to a commercial product and/or commercial service (as defined in FAR 2.101) and is proprietary to NetApp, Inc. All NetApp technical data and computer software provided under this Agreement is commercial in nature and developed solely at private expense. The U.S. Government has a non-exclusive, non-transferrable, nonsublicensable, worldwide, limited irrevocable license to use the Data only in connection with and in support of the U.S. Government contract under which the Data was delivered. Except as provided herein, the Data may not be used, disclosed, reproduced, modified, performed, or displayed without the prior written approval of NetApp, Inc. United States Government license rights for the Department of Defense are limited to those rights identified in DFARS clause 252.227-7015(b) (FEB 2014).

#### **Trademark information**

NETAPP, the NETAPP logo, and the marks listed at http://www.netapp.com/TM are trademarks of NetApp, Inc. Other company and product names may be trademarks of their respective owners.